# ウェブ表示設定の簡易ガイド

## 消費・安全局 農産安全管理課

令和3年6月

農林水産省

## **1.ウェブ表示の流れ**

農林水産省 **消費・安全局**

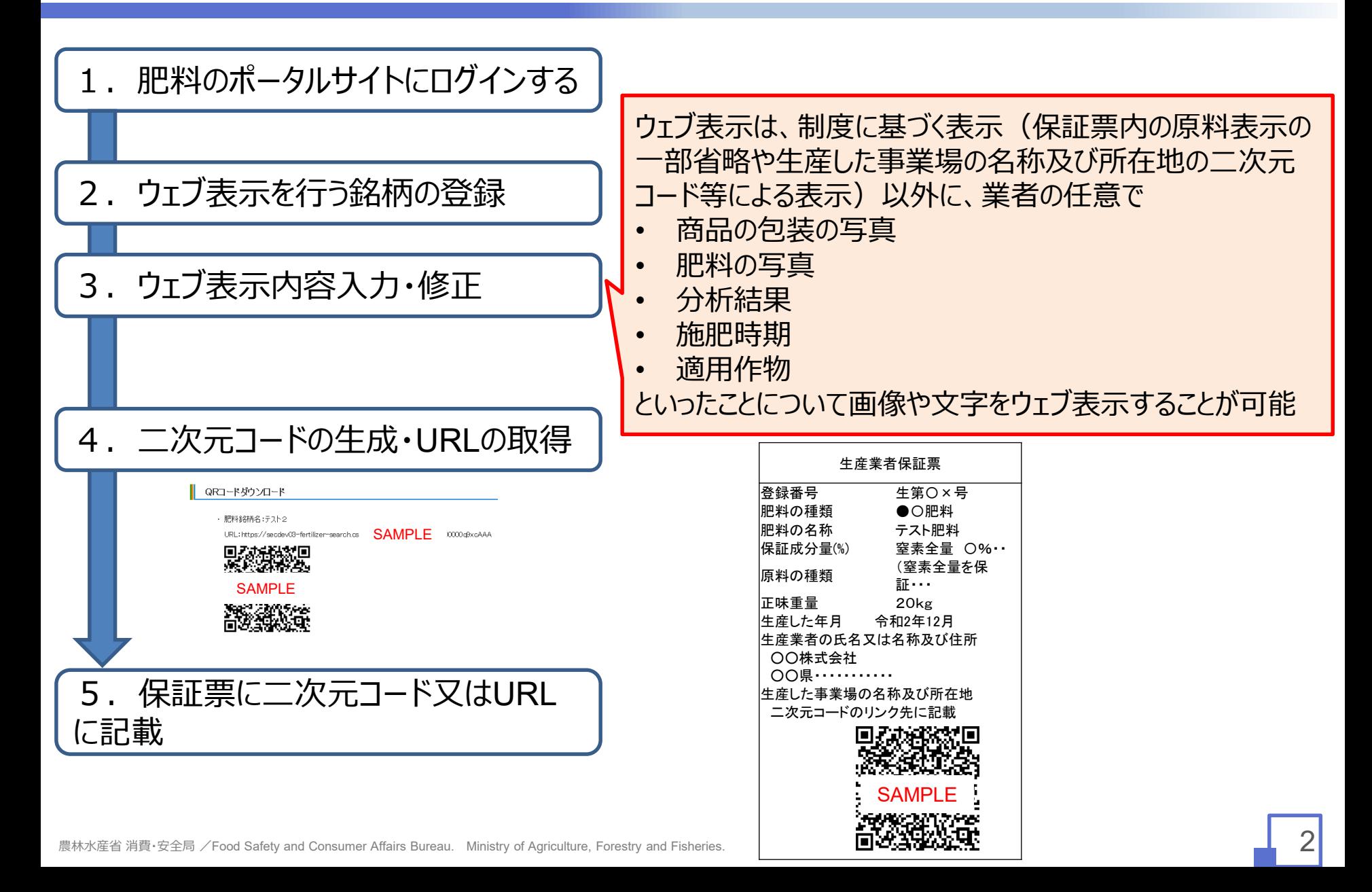

### **2.ウェブ表示銘柄の追加①**

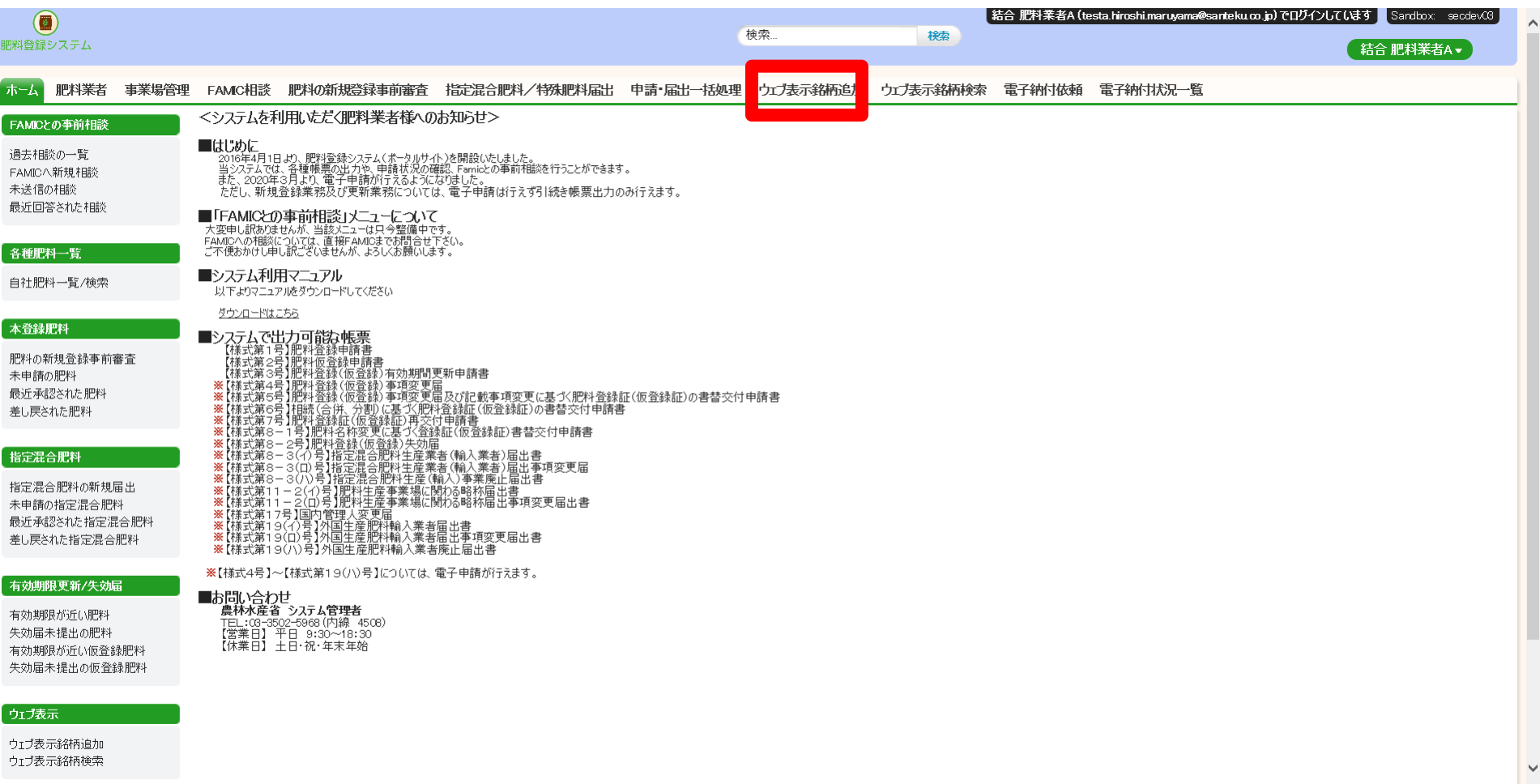

## **2.ウェブ表示銘柄の追加②**

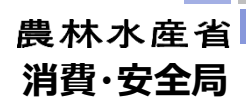

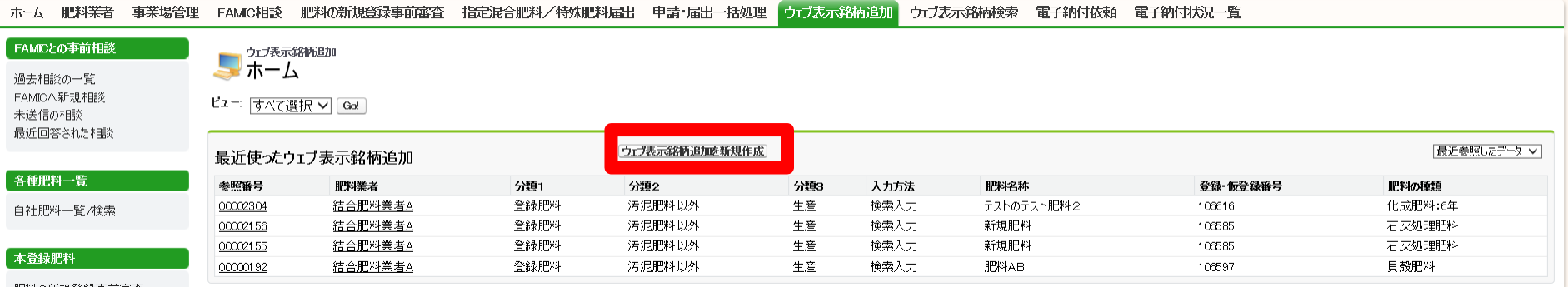

肥料の新規登録事前審査

### **2.ウェブ表示銘柄の追加③**

#### 農林水産省

**消費・安全局**

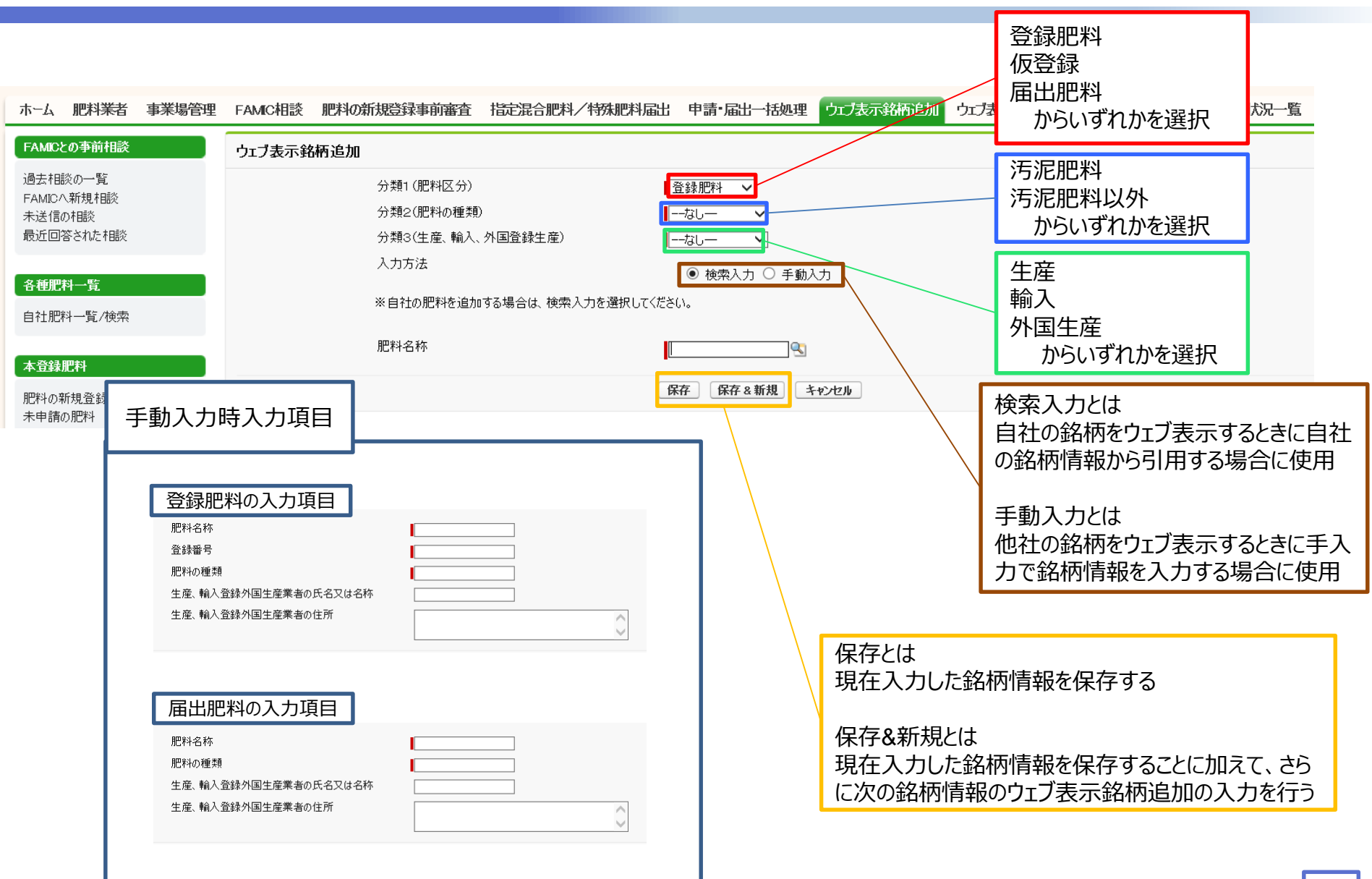

農林水産省 消費・安全局 /Food Safety and Consumer Affairs Bureau. Ministry of Agriculture, Forestry and Fisheries.

## **2.ウェブ表示銘柄の追加③**

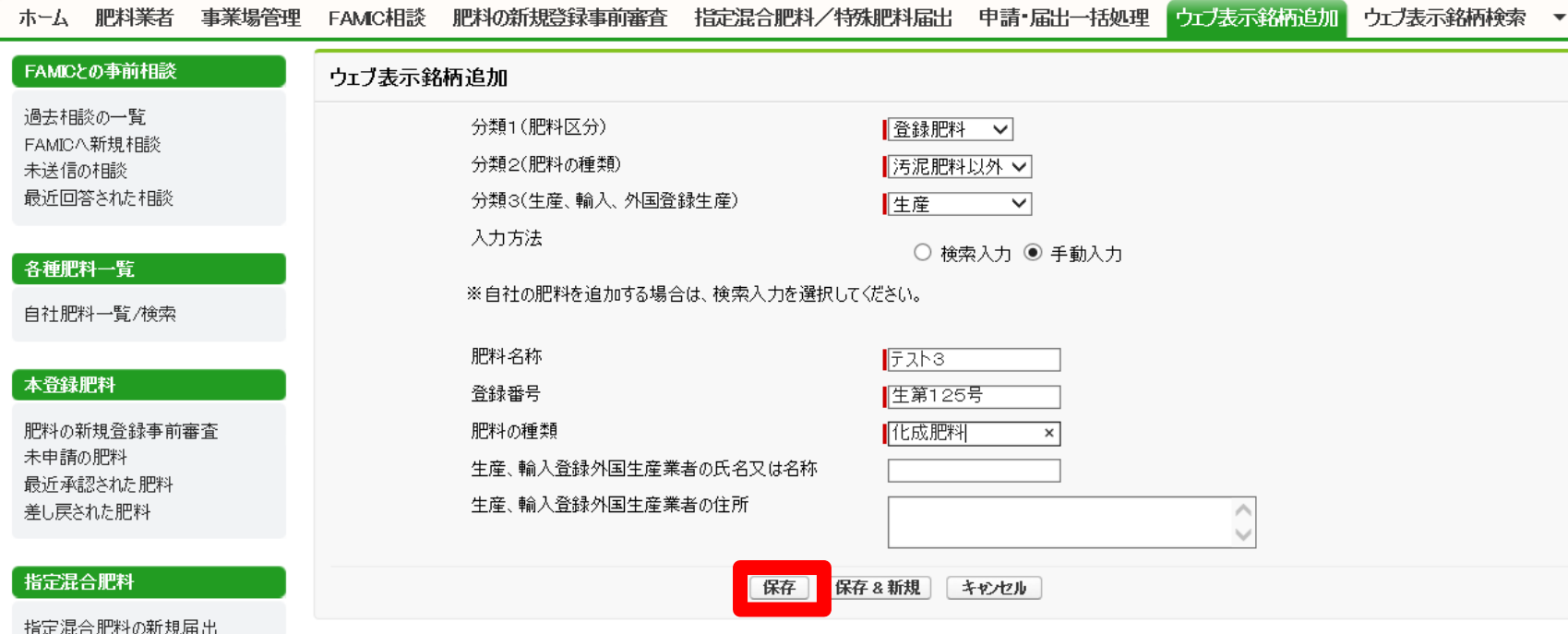

### **2.ウェブ表示銘柄の追加④**

農林水産省 **消費・安全局**

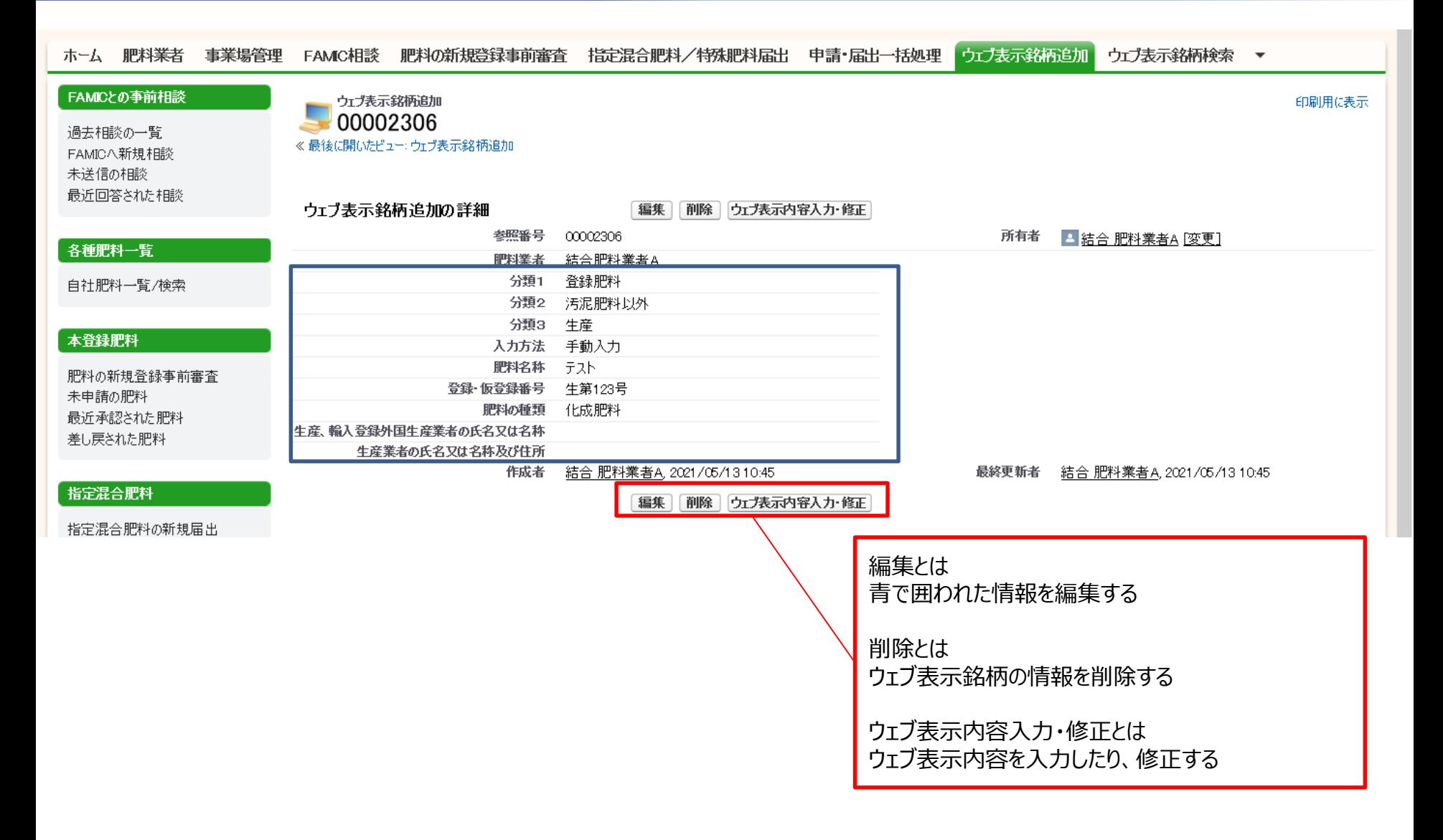

#### **3.ウェブ表示内容入力・修正①**

農林水産省 **消費・安全局**

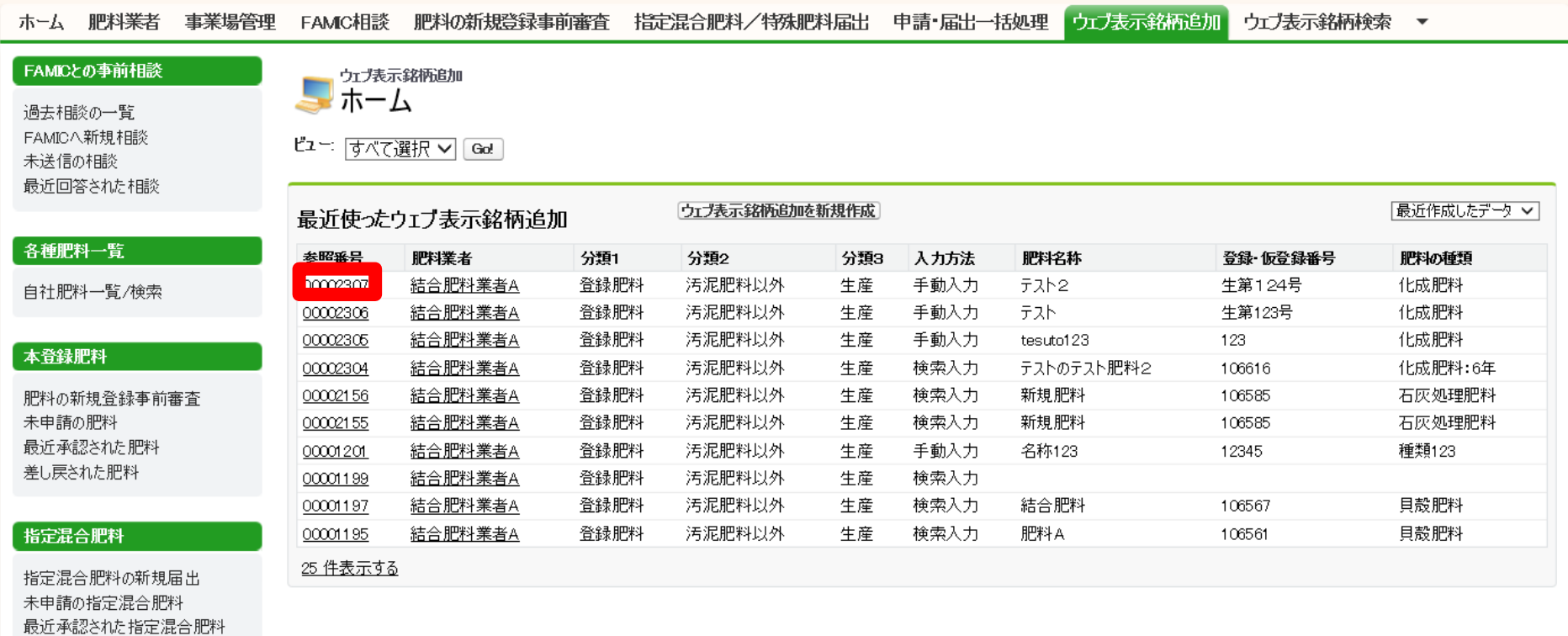

差し戻された指定混合肥料

#### **3.ウェブ表示内容入力・修正②**

農林水産省 **消費・安全局**

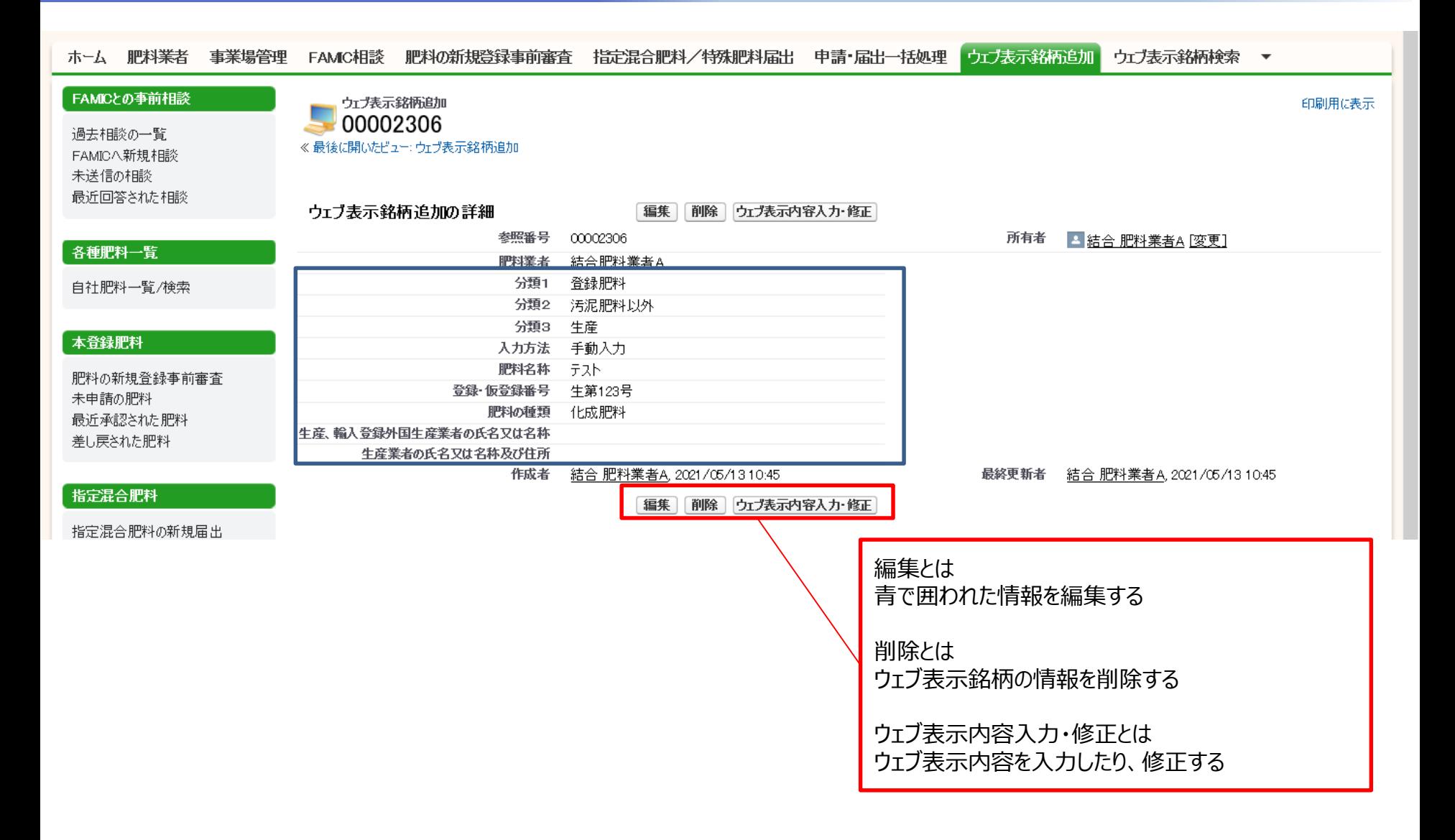

**3.ウェブ表示内容入力・修正③**

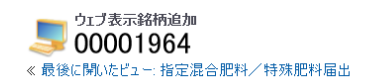

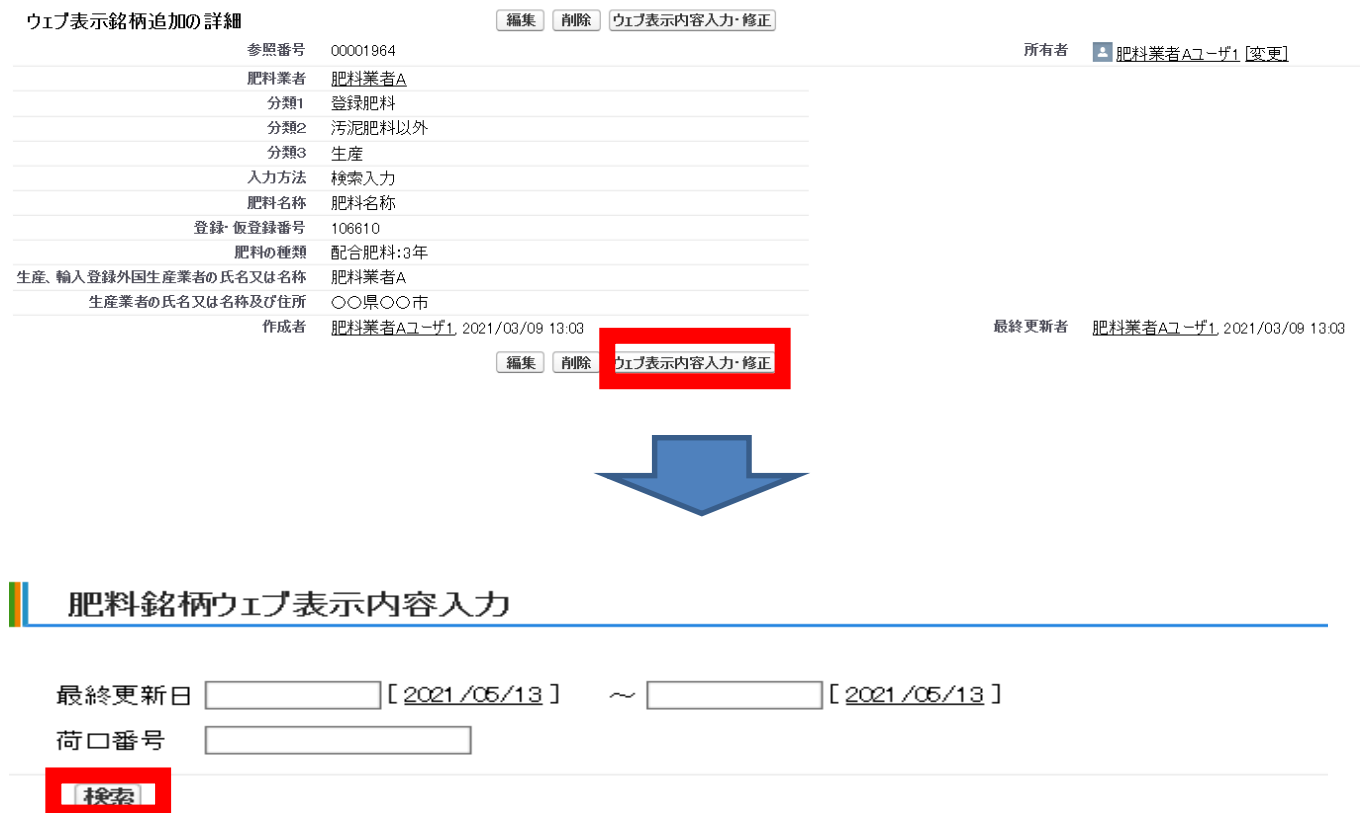

### **3.ウェブ表示内容入力・修正③**

#### 肥料銘柄ウェブ表示内容入力 最終更新日  $\lceil$ [<u>2021/05/13</u>]  $\sim$ [2021/05/13] 荷口番号 検索 チェックをつけることにより編集 が可能になる検索結果:0件 トド生成 最終更新日 ステータス 荷口番号 登録番号 肥料の種類 肥料の名称 原料の種類 制度に基づくウェブ表示 材料の種類、名称及び 尹公表 編集中 ▼  $\Box$ 生第123号 化成肥料 テスト  $\Box$

行追加 行飞一 入力内容の保存 **消費・安全局**

農林水産省

### **3.ウェブ表示内容入力・修正③**

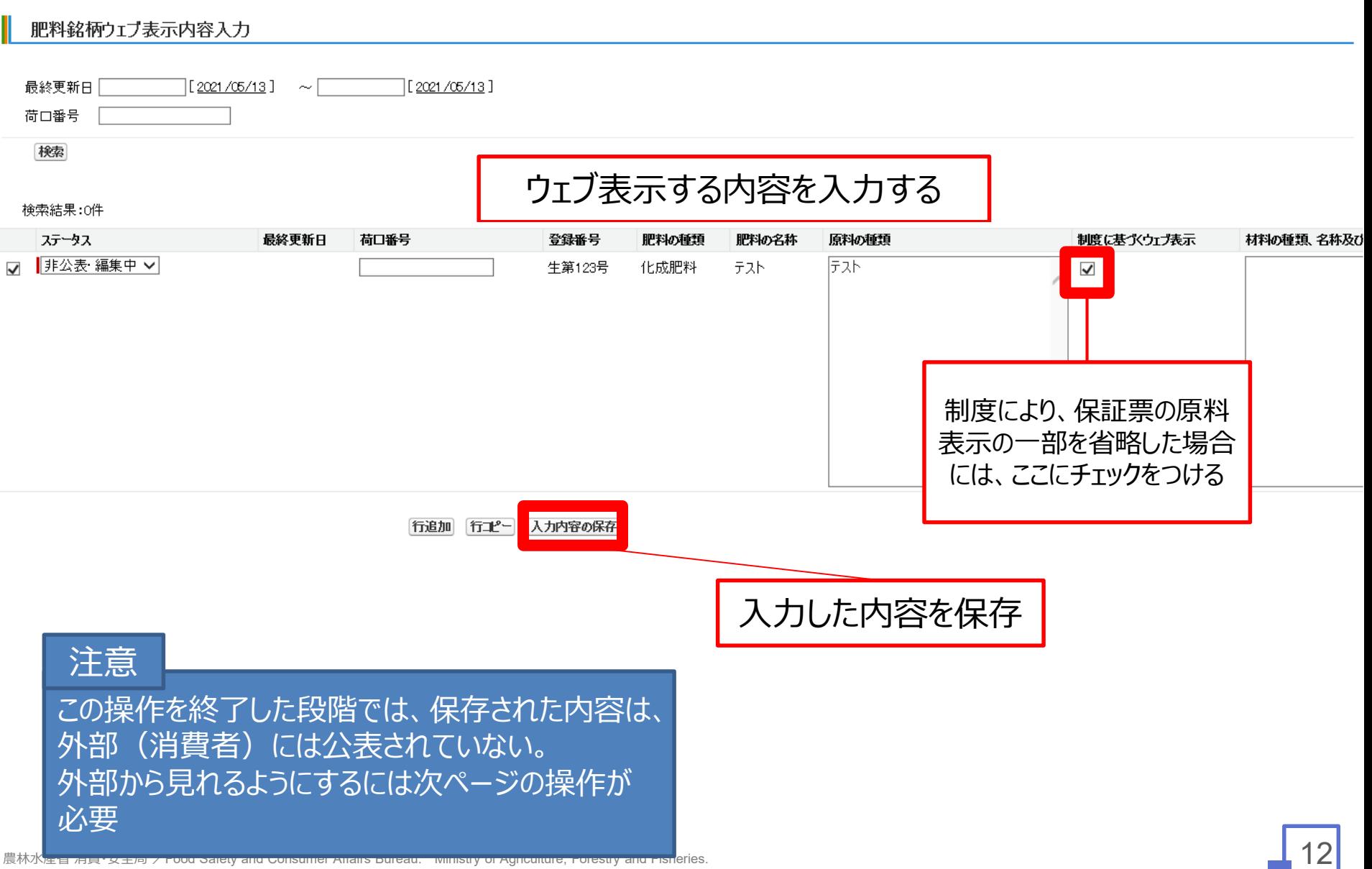

### **3.ウェブ表示内容入力・修正④**

#### 肥料銘柄ウェブ表示内容入力

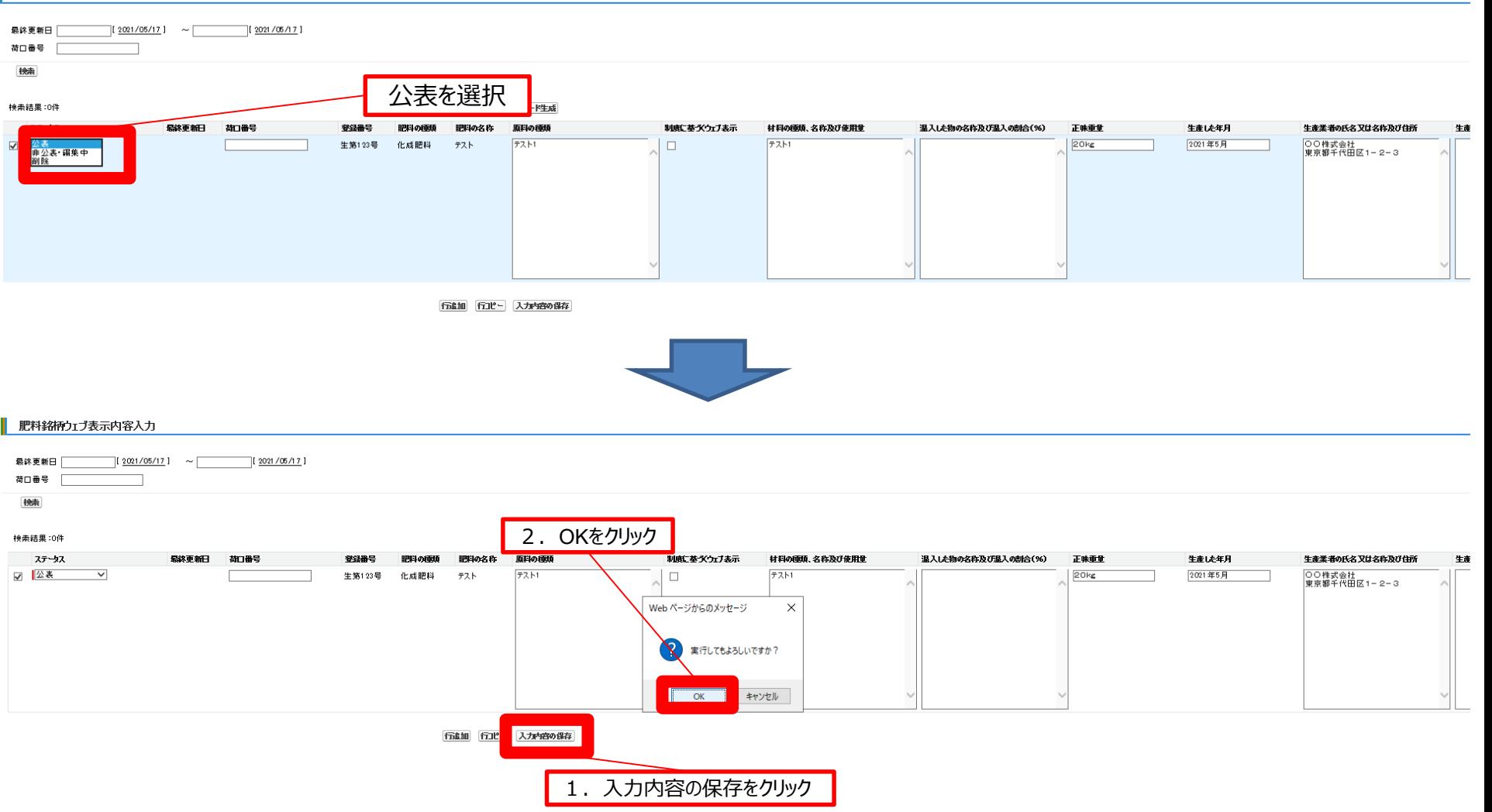

### **3.ウェブ表示内容入力・修正⑤(その他機能の紹介①)**

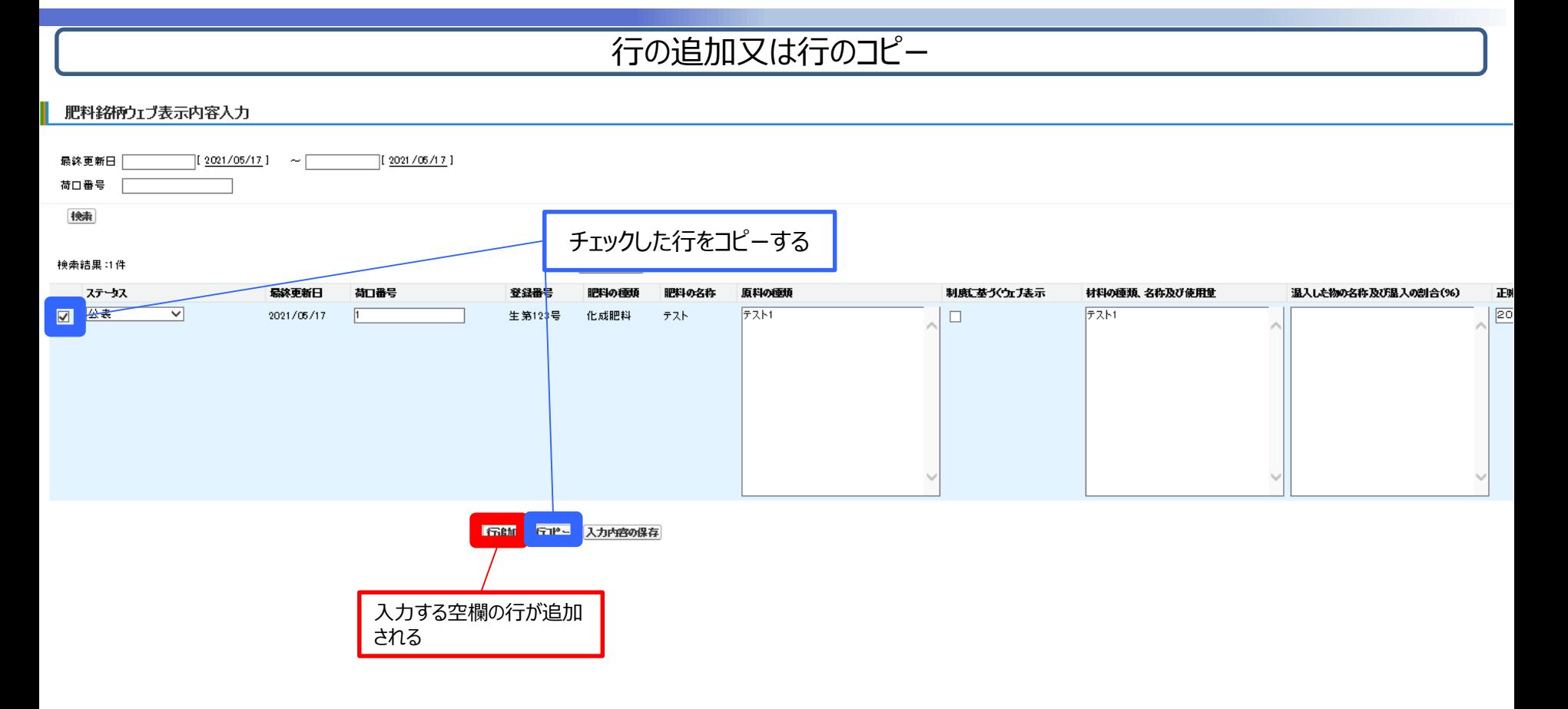

**消費・安全局**

農林水産省

### **3.ウェブ表示内容入力・修正⑥(その他機能の紹介②)**

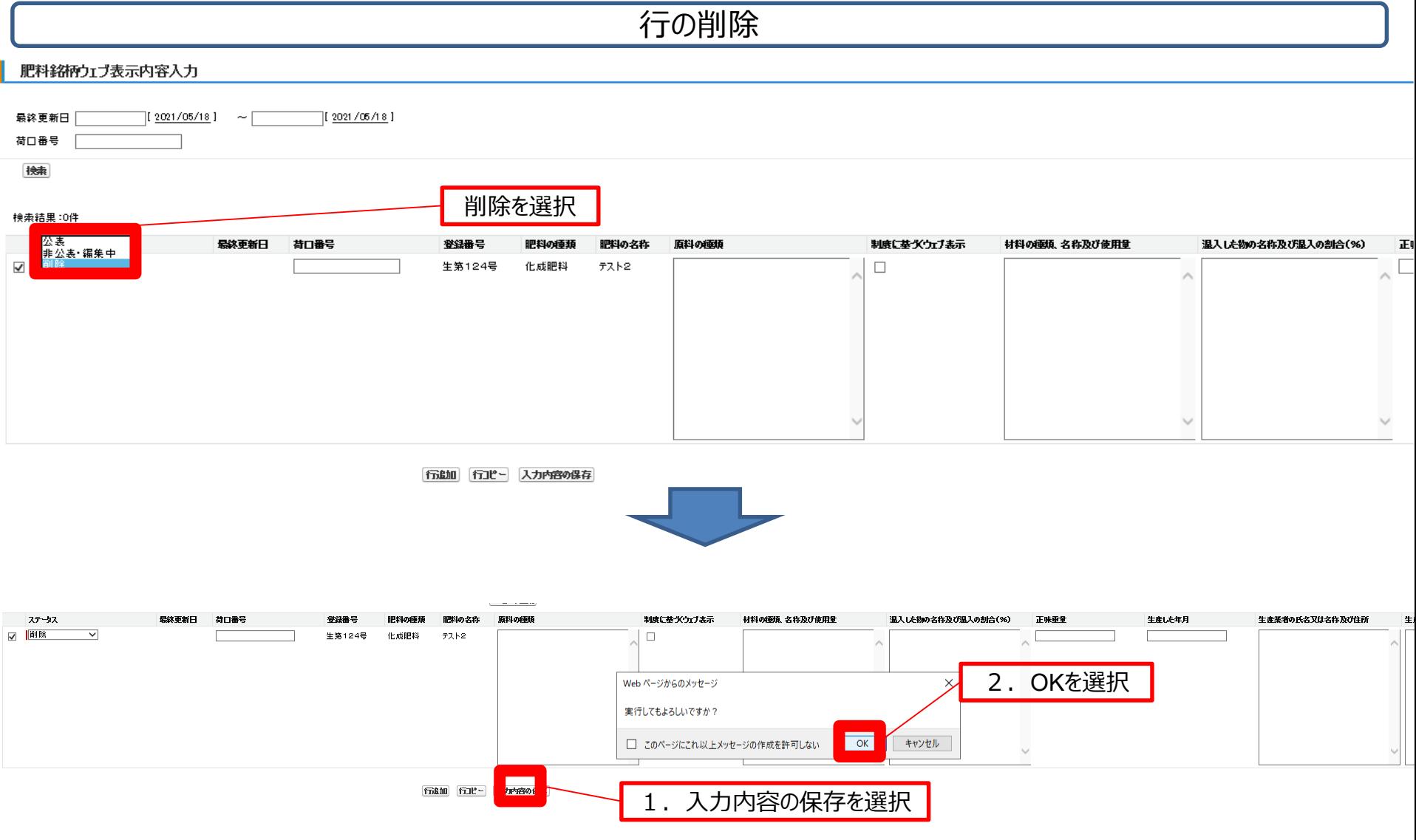

**消費・安全局**

農林水産省

## **3.ウェブ表示内容入力・修正⑦(その他機能の紹介③)**

農林水産省 **消費・安全局**

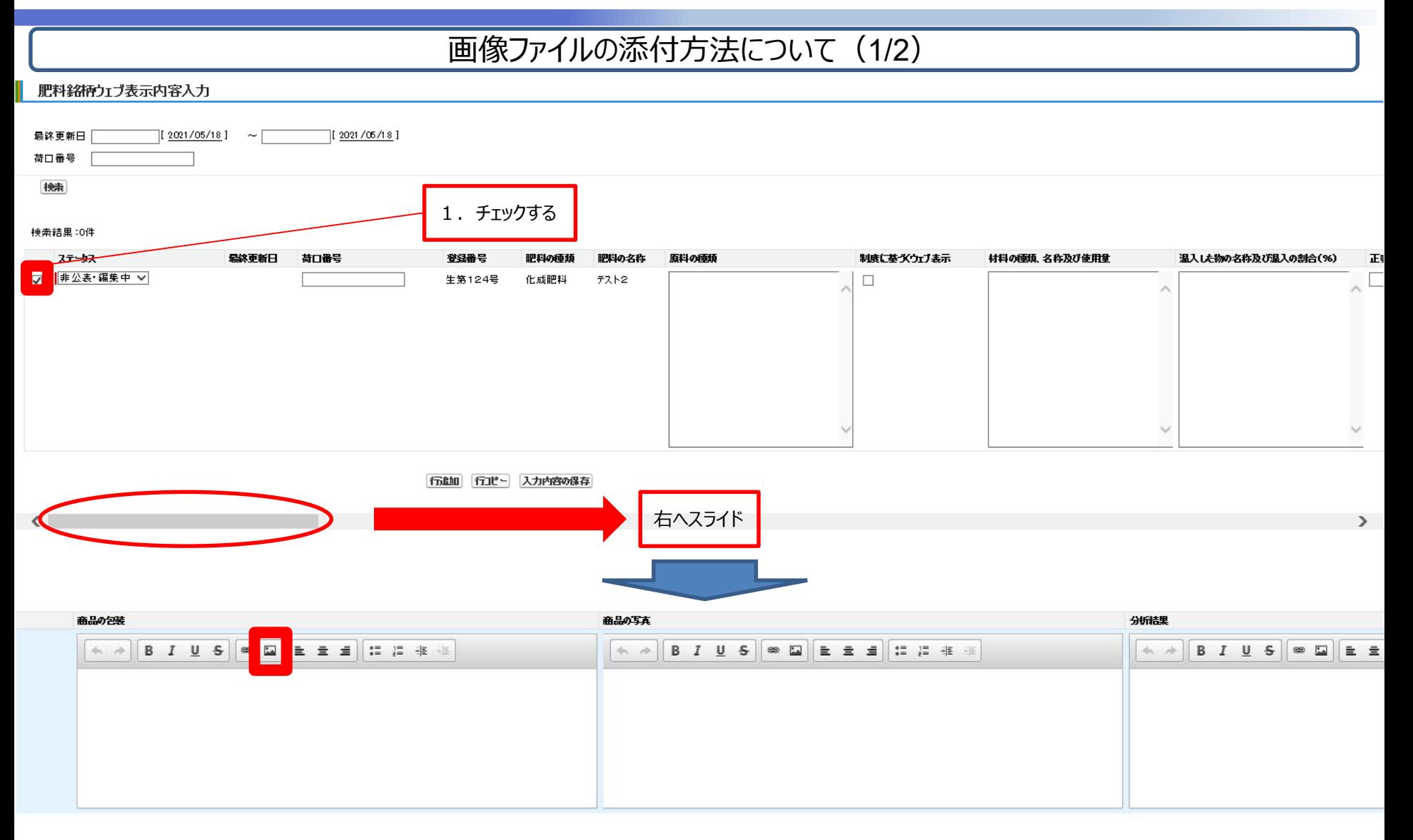

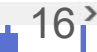

### **3.ウェブ表示内容入力・修正⑧(その他機能の紹介③)**

農林水産省 **消費・安全局**

#### 画像ファイルの添付方法について(2/2)

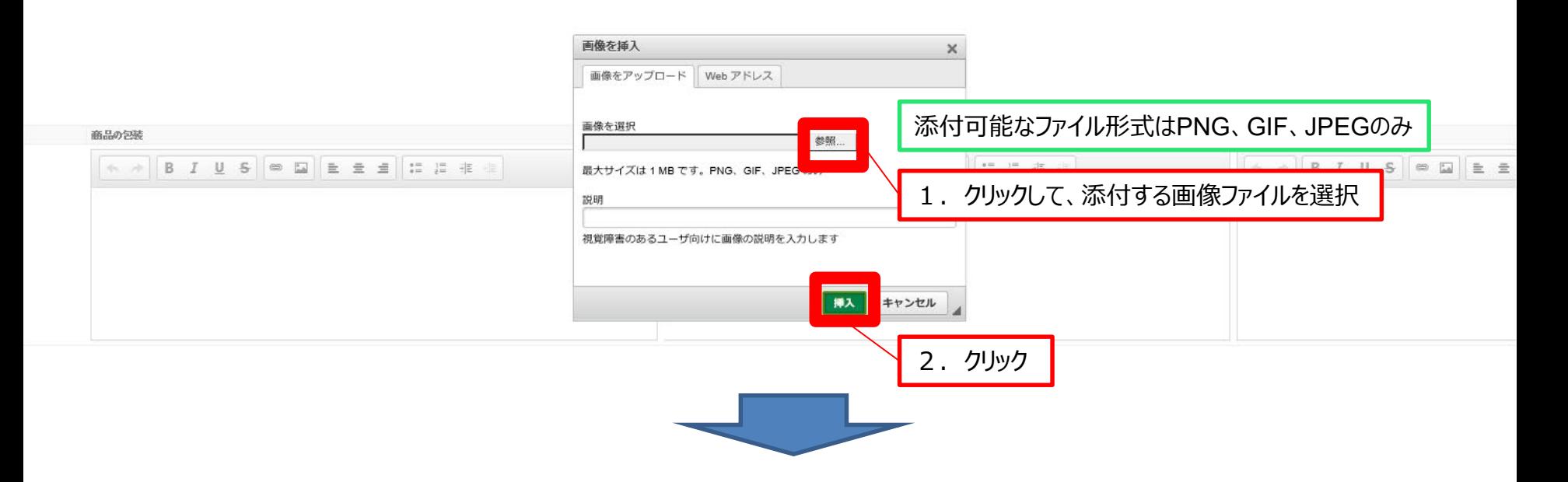

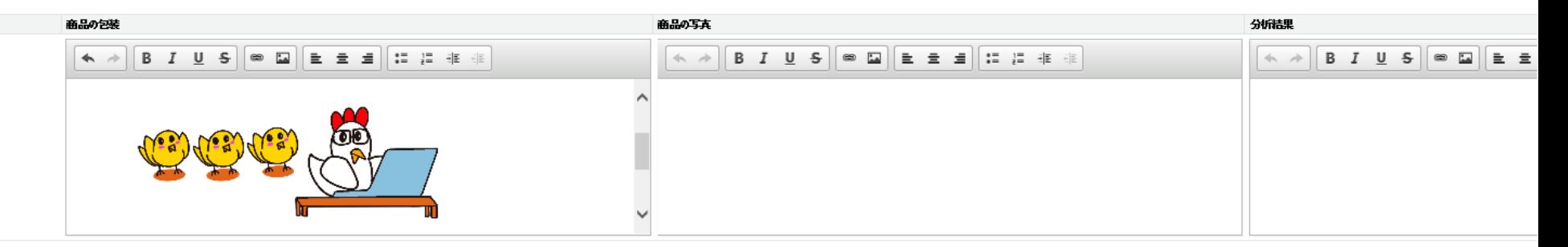

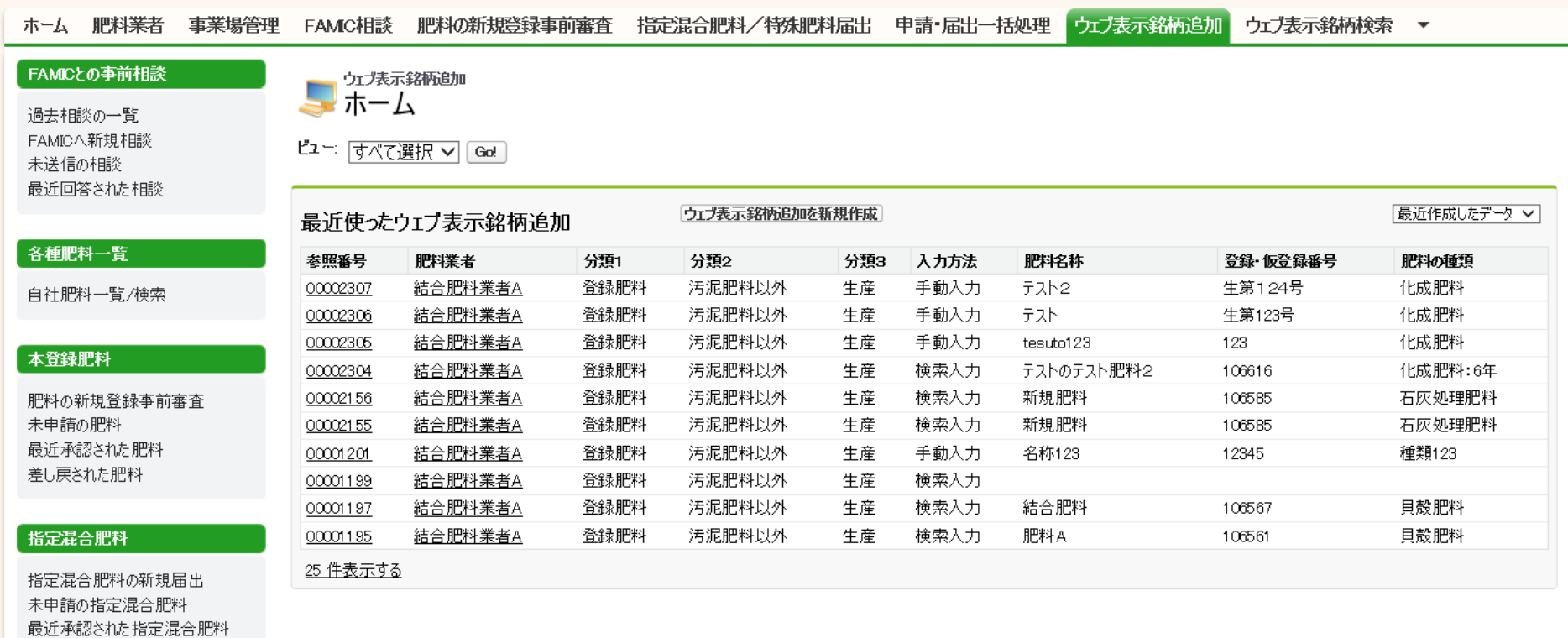

差し戻された指定混合肥料

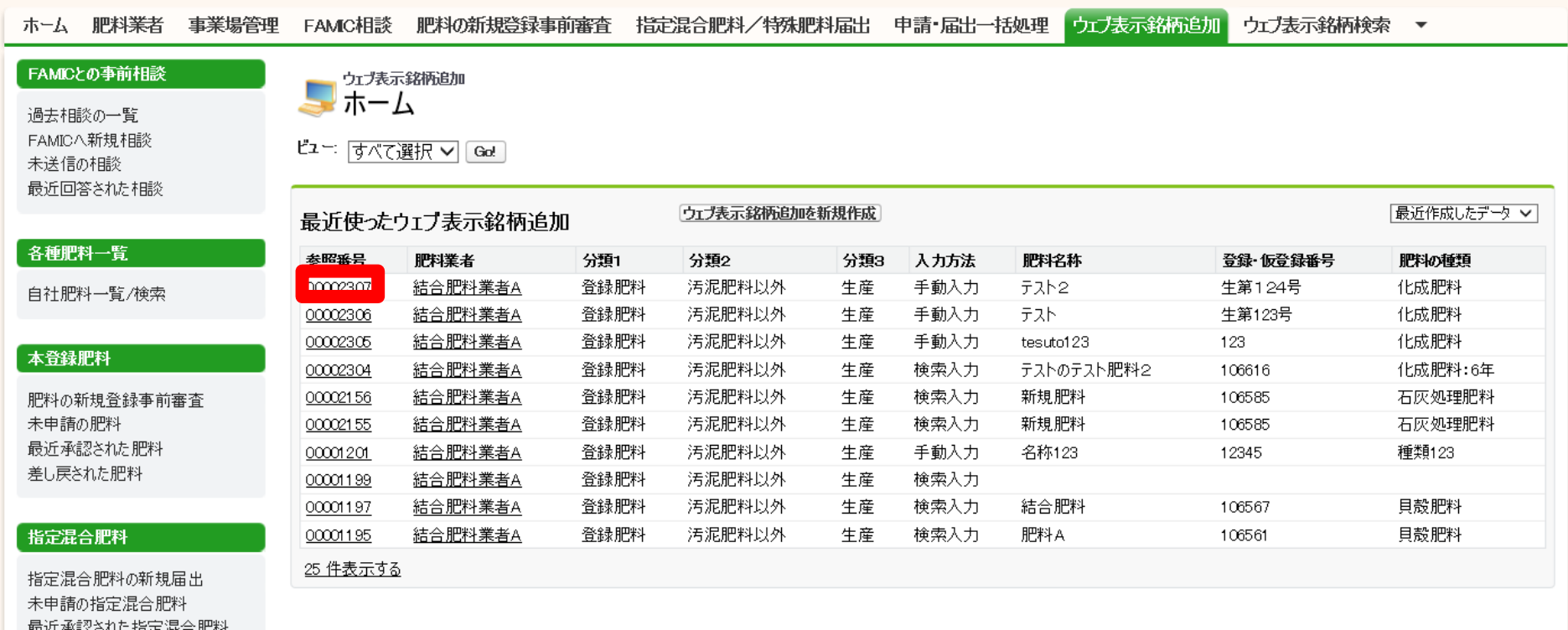

取近承認24に指定混合肥\* 差し戻された指定混合肥料

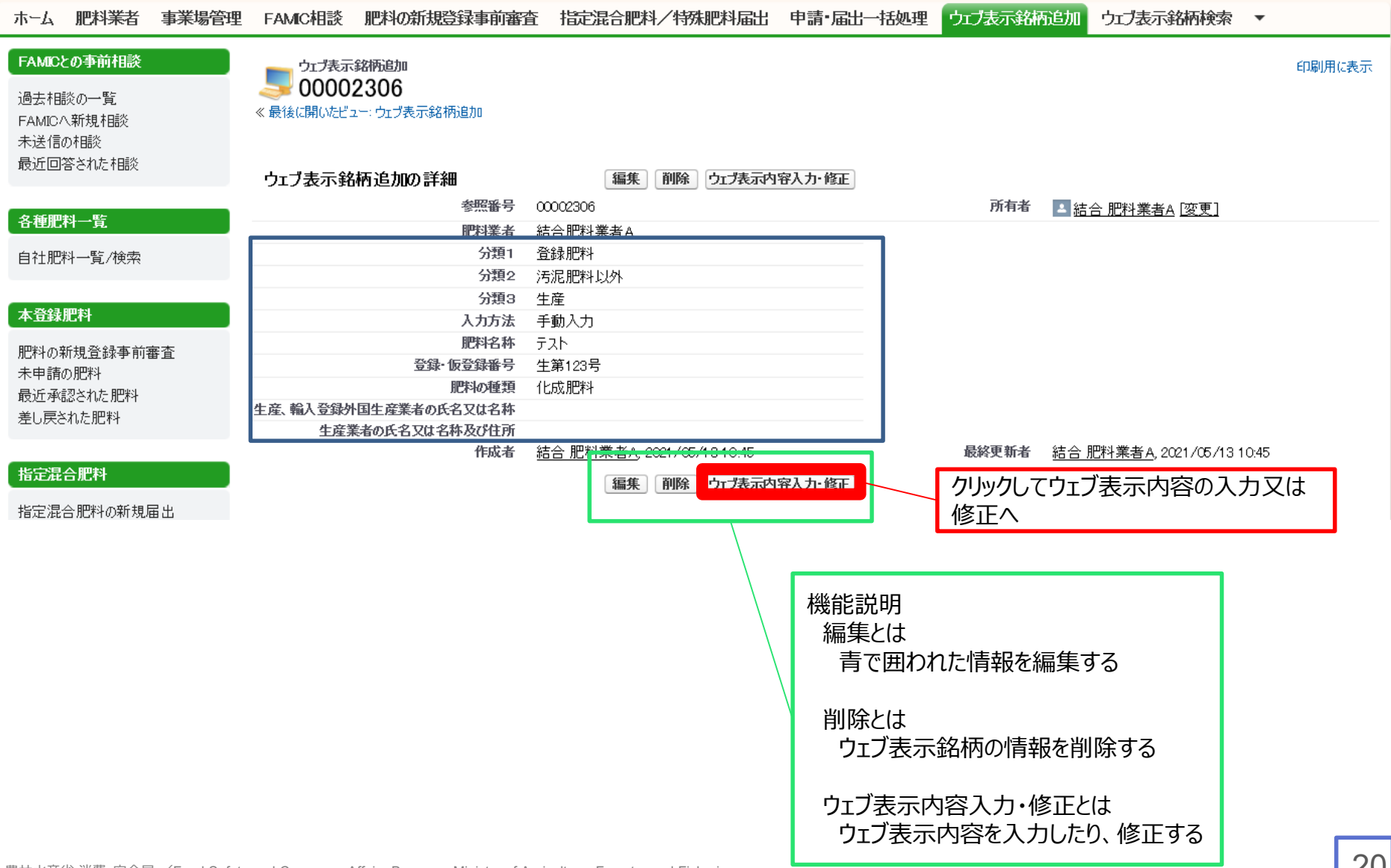

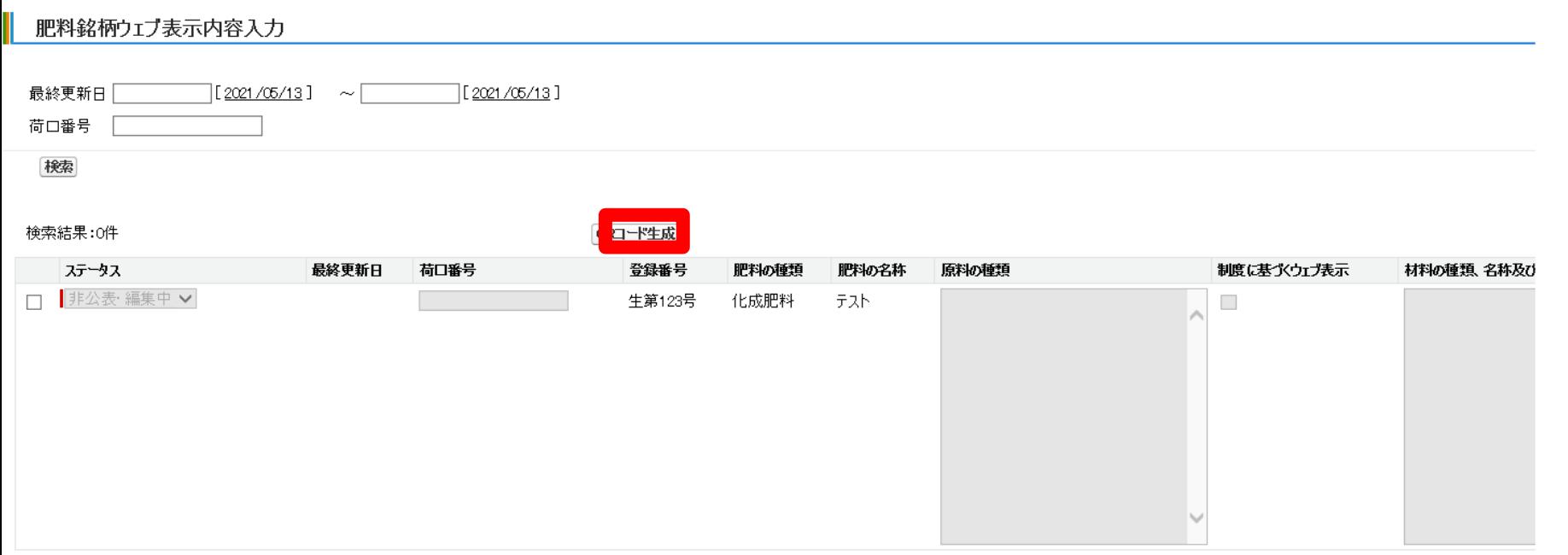

行追加 行ユピー 入力内容の保存

SAMPLE

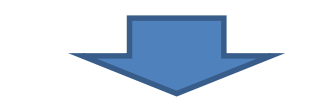

CAAA

・肥料銘柄名:テスト2

URL: https://secdev03-fertilizer-search.cs

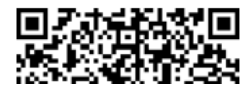

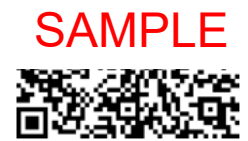

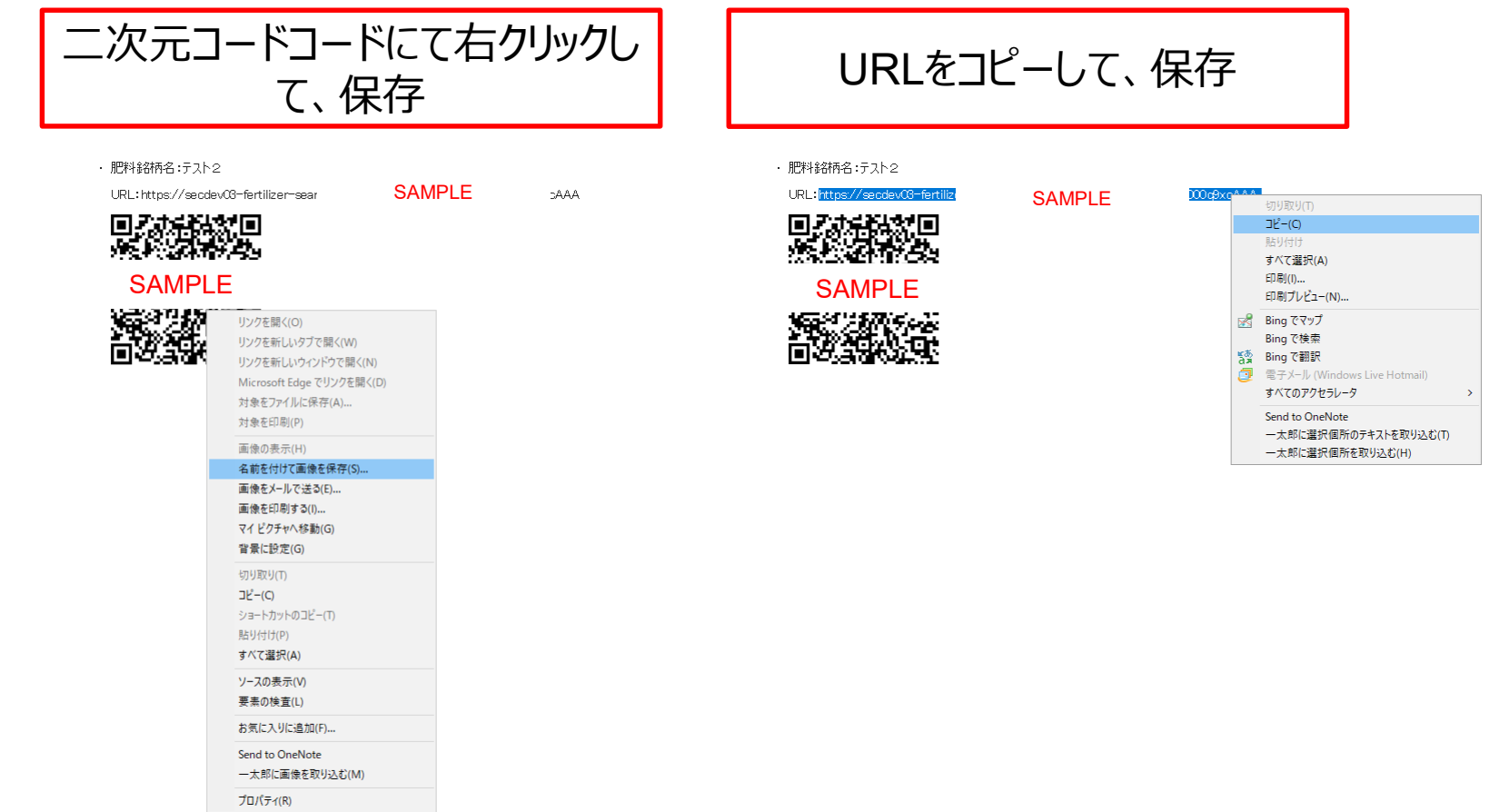

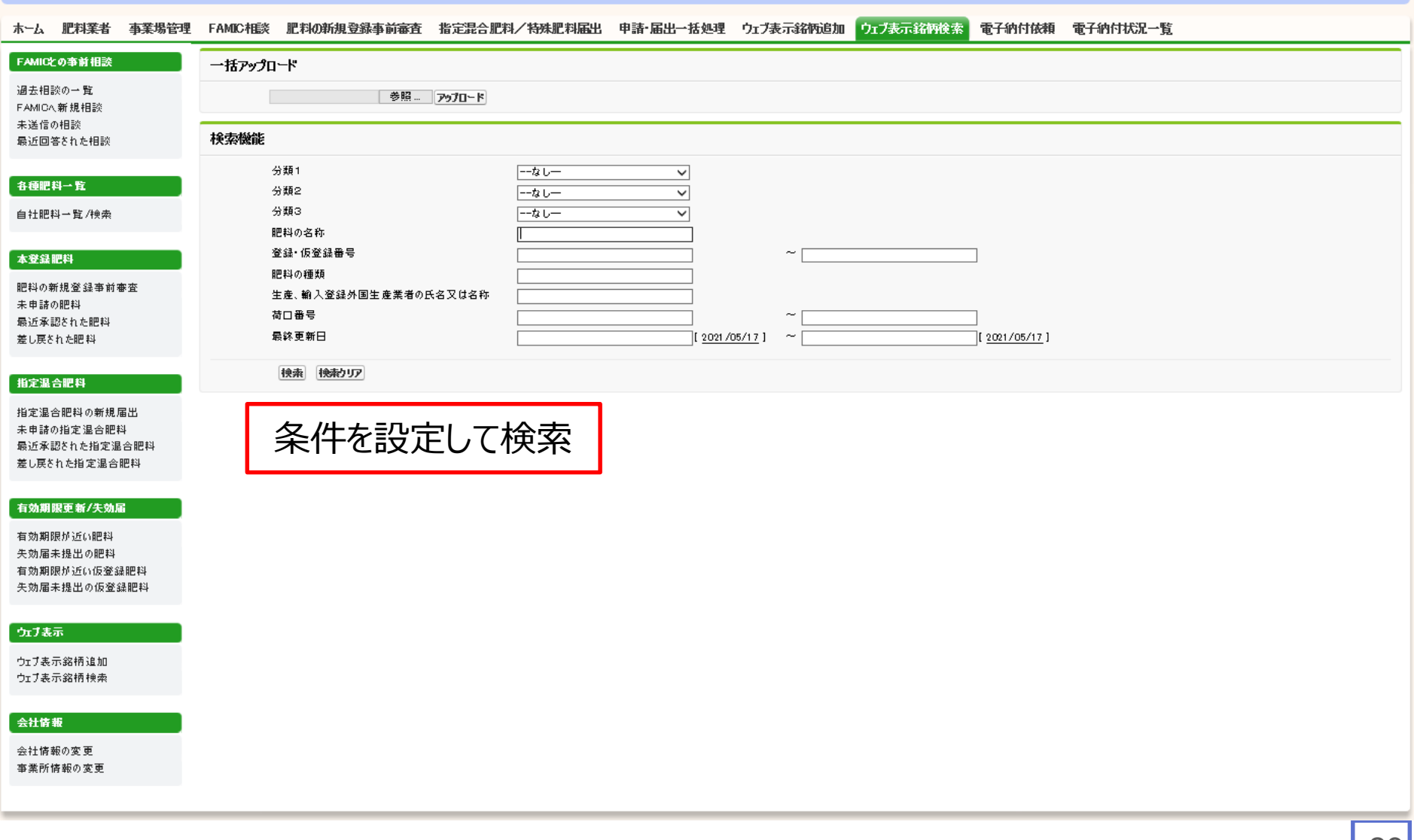

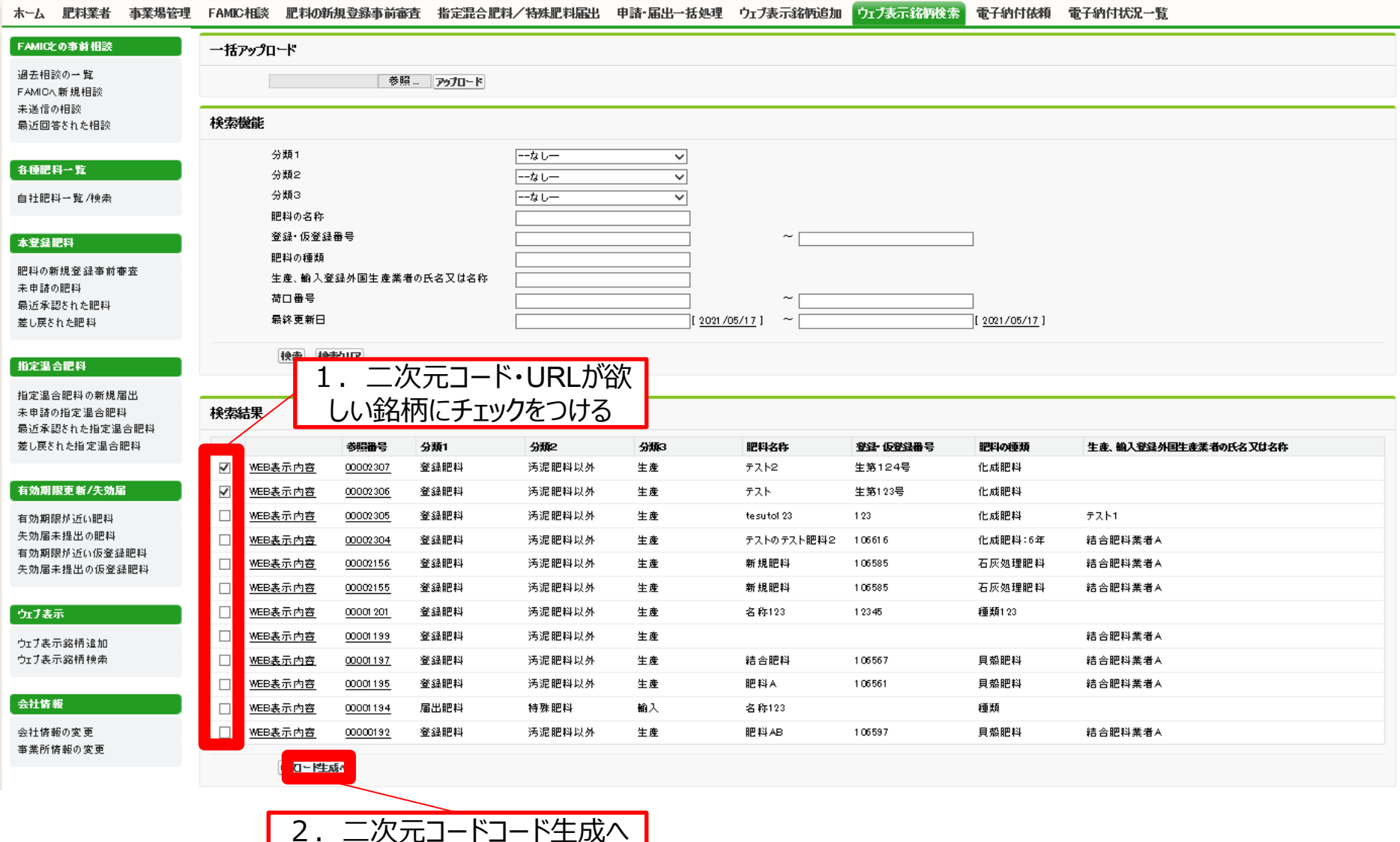

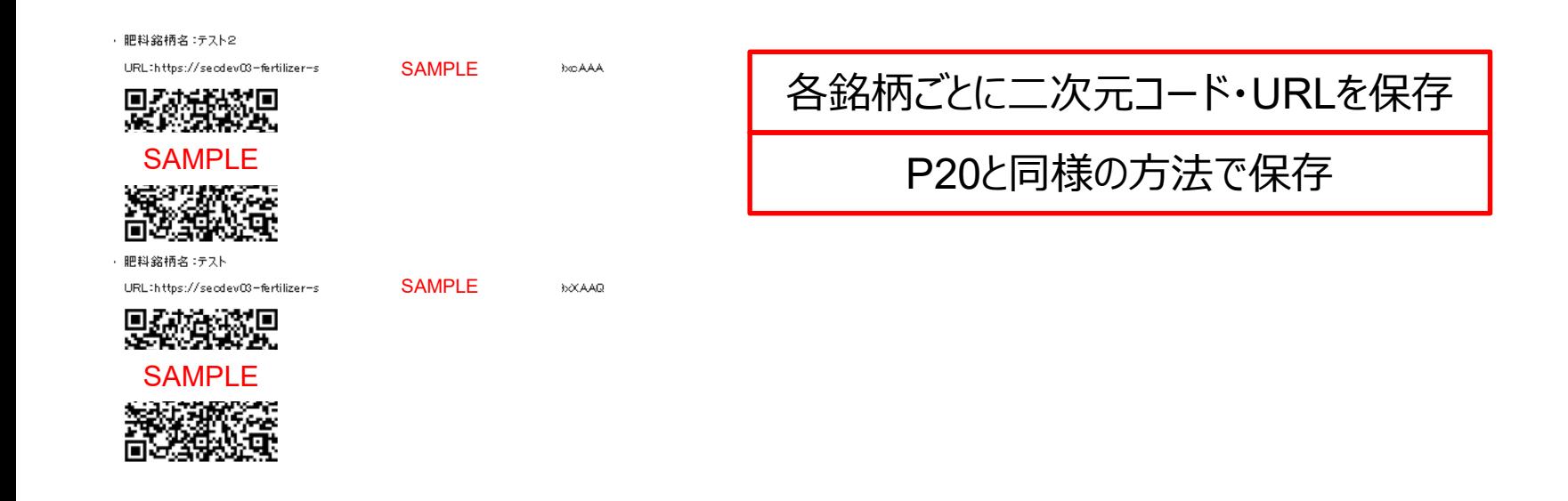

### **5.一括アップロードの方法について(1/3)**

#### 一括アップロードとは、1つのウェブ表示した銘柄について複数の行に情報を入力したいときに使用する機能 (ただし、画像データは一括アップロードできない)

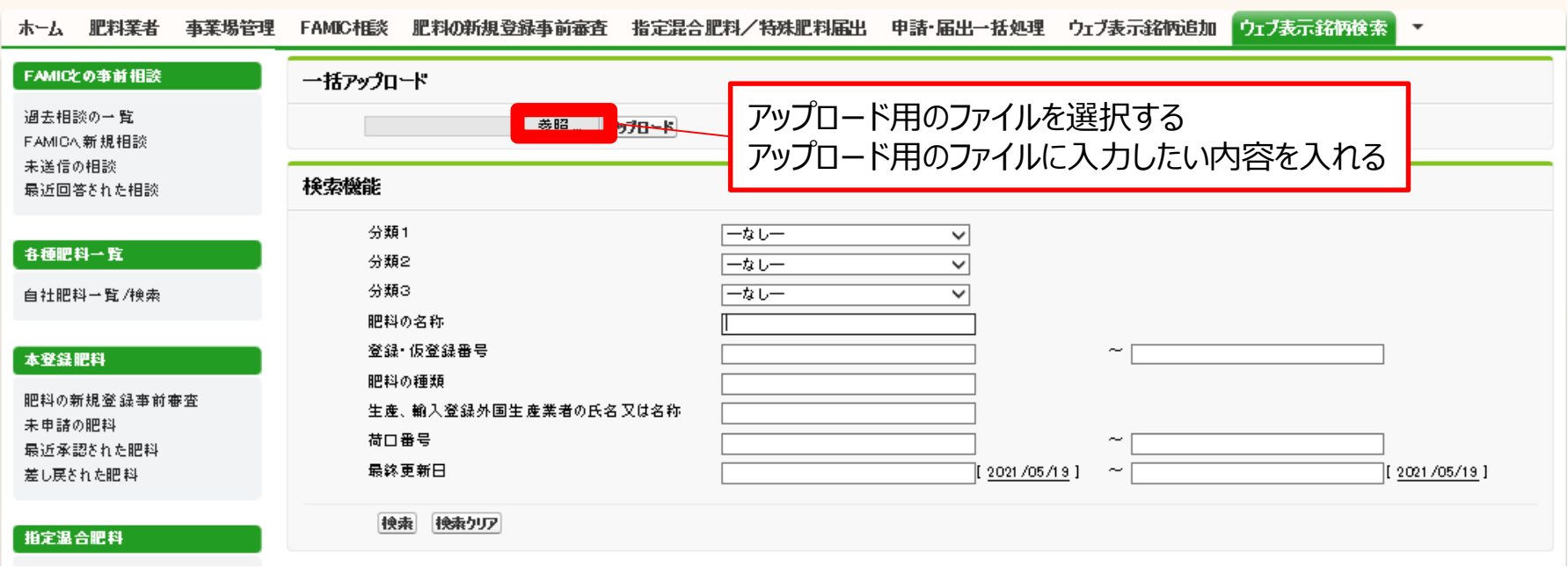

#### アップロード用ファイルの作成方法

Step1 アップロードするファイルは、肥料システムトップからダウンロードする。 Step2 アップロードしたい情報を入力して、不要な行を削除する。 Step3 アップロード用のエクセルファイルをCSV UTF8形式で保存する。

**5.一括アップロードの方法について(2/3)**

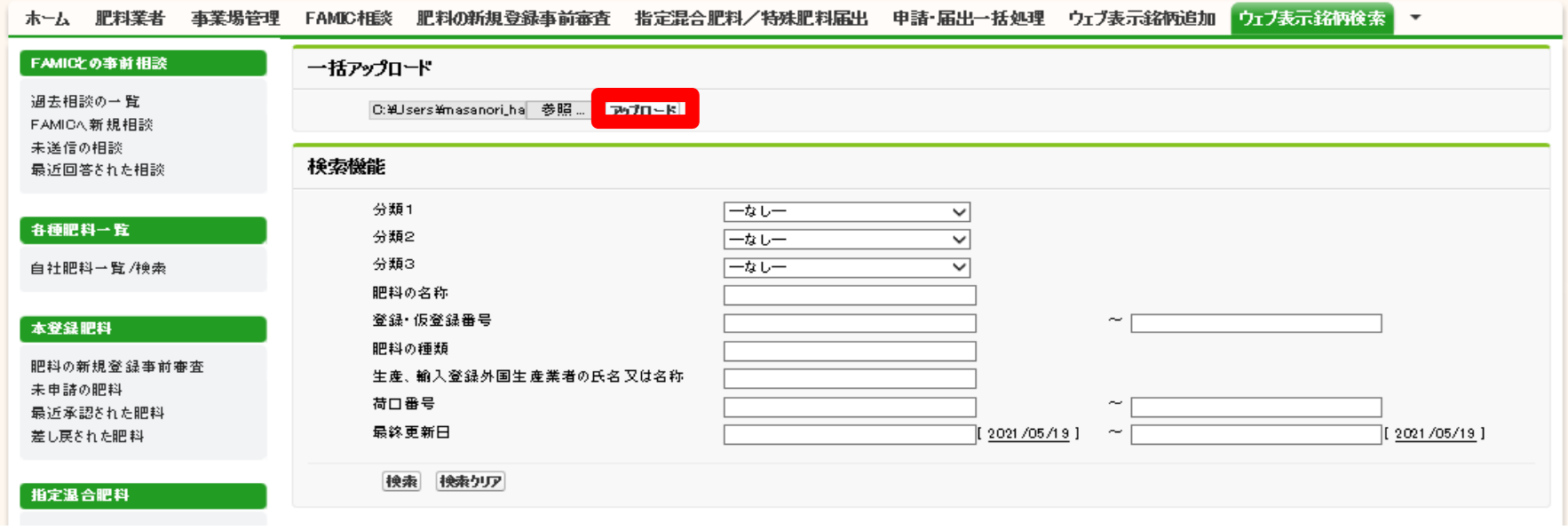

**5.一括アップロードの方法について(3/3)**

#### 肥料銘柄ウェブ表示内容入力

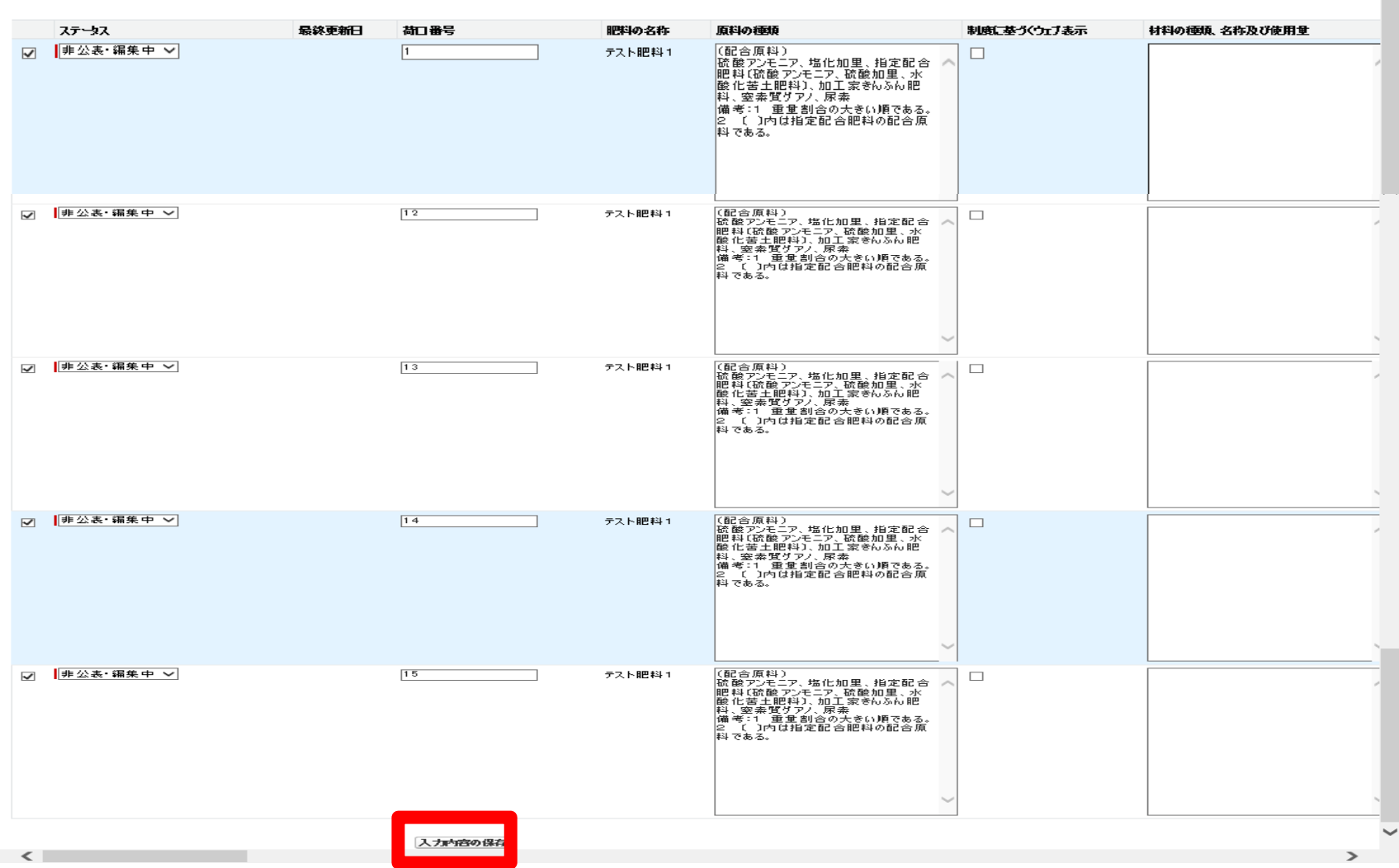